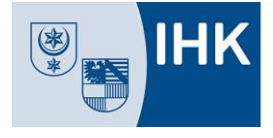

## **Prüfungsanmeldung im IHK-Bildungsportal #BBO - Anleitung Ausbildungsbetrieb -**

Mit dieser Anleitung erläutern wir die wichtigsten Schritte zur Prüfungsanmeldung über das IHK-Bildungsportal #BerufsBildungOnline (#BBO) für Ausbildungsbetriebe. Alle Informationen gelten gleichermaßen für Umschulungsverhältnisse.

Zu gegebener Zeit wird Sie die IHK auffordern, Ihre Auszubildenden zur Zwischen- oder Abschlussprüfung bzw. zu Teilen der gestreckten Abschlussprüfung anzumelden. Für das Portal registrierte Betriebe werden per E-Mail zur Prüfungsanmeldung aufgefordert. Nicht im Portal registrierte Unternehmen bzw. Niederlassungen lt. Ausbildungsvertrag erhalten per Post eine Aufforderung sowie die Zugangsdaten für den jeweiligen Standort.

Hinweis: Bitte beachten Sie immer den Anmeldeschluss. Innerhalb der angegebenen Frist müssen die Anmeldungen zunächst durch die Auszubildenden durchgeführt und anschließend von den Berechtigten im Ausbildungsbetrieb geprüft und elektronisch an die IHK übermittelt werden. Nach Anmeldeschluss ist eine Prüfungsanmeldung Online nur in Absprache mit der IHK möglich.

## **1. Berechtigungen**

Bei dem ersten Login im IHK-Bildungsportal #BBO mit den initialen Zugangsdaten aus dem Registrierungsbrief wird der/die neue Nutzer/-in automatisch mit allen Rechten ausgestattet. Dazu zählen Administration, Vertragsverwaltung und Prüfungsverwaltung.

Sollte Ihr Unternehmen bereits registriert sein, können Sie nachträglich weitere Nutzer/-innen (= "Mitarbeiter") hinzufügen und die Rechte entsprechend des Aufgabenbereiches anpassen.

Tipp: Es empfiehlt sich, mindestens eine weitere Person für den Vertretungsfall mit ebenfalls allen Rechten zum IHK-Bildungsportal einzuladen.

Nach dem Login im IHK-Bildungsportal #BBO finden Sie die Kachel "Mitarbeiter der Firma", vgl. Bild 1. Dort klicken Sie bitte auf "Berechtigungen".

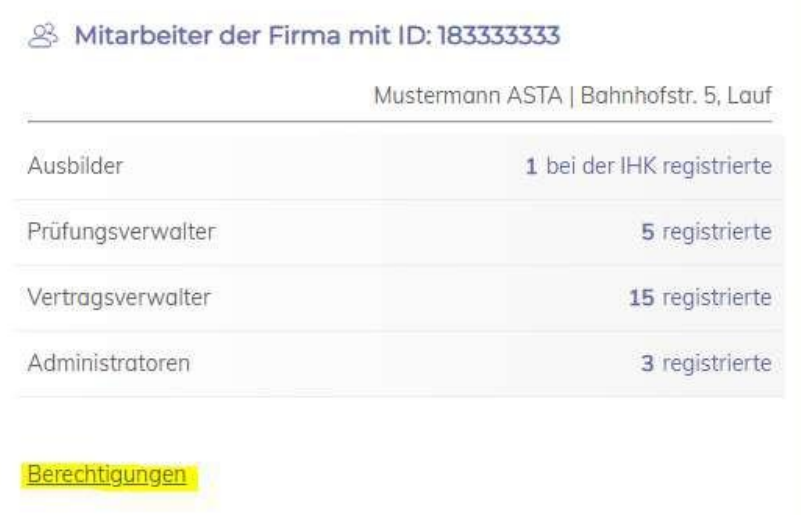

Bild 1 Mitarbeiter der Firma"

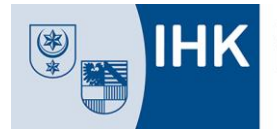

Sie gelangen in eine Übersicht über alle in Ihrer Firma für das IHK-Bildungsportal berechtigten Personen, vgl Bild 2.

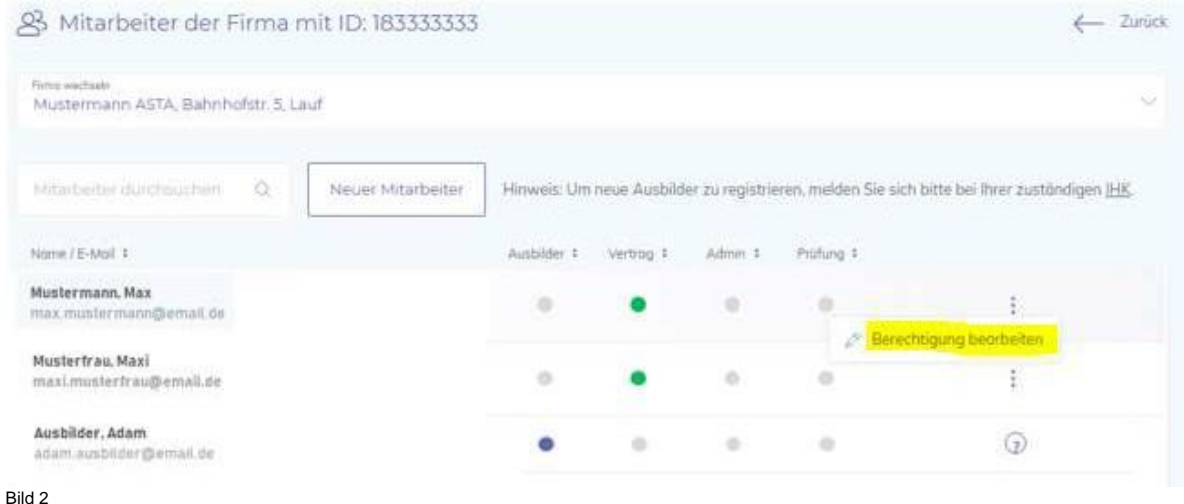

Um eine/n neue/n Nutzer/-in anzulegen, klicken Sie bitte auf "Neuer Mitarbeiter" und vergeben Sie die notwendigen Berechtigungen, vgl. Bild 3. Für die Prüfungsanmeldung benötigen Sie das Recht "Prüfungsverwaltung". Bestehende Berechtigungen können per Klick auf die drei Punkte am Ende der Zeile einer berechtigten Person bearbeitet werden.

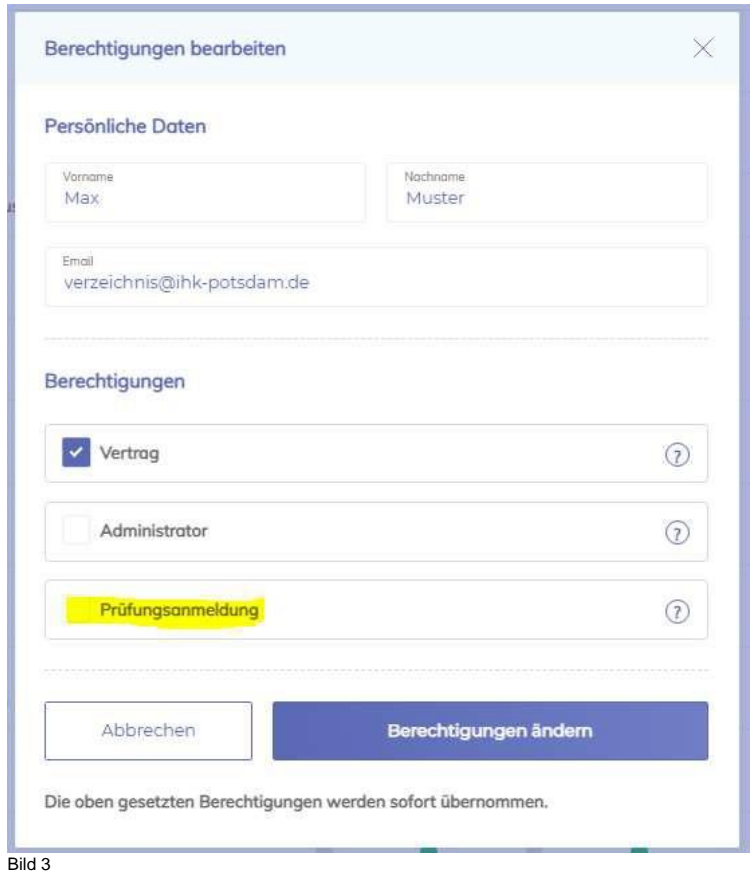

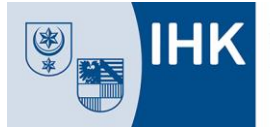

## **2. Prüfungsanmeldung**

Nach dem Login im IHK-Bildungsportal #BBO finden Sie auf der Übersichtsseite die Möglichkeit zur Anmeldung in der Kachel "Prüfungsanmeldungen", vgl. Bild 4.

Bitte klicken Sie in die Zeile für die anzumeldende Prüfung, alternativ auf "Alle Anmeldungen".

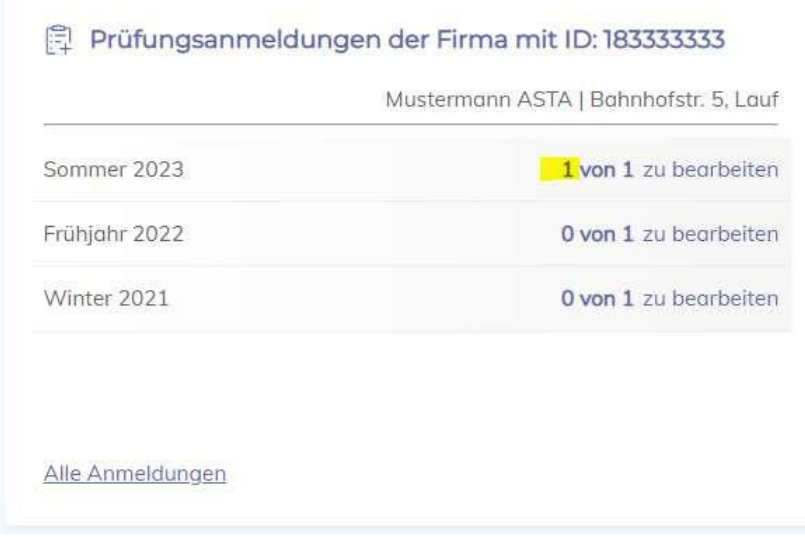

Bild 4 Kachel "Prüfungsanmeldungen"

Sie gelangen in eine Aufstellung aller online anzumeldenden Auszubildenden, vgl. Bild 5. Hier können die Daten nach Namen, Prüfungsphase, Anmeldestatus, etc. sortiert und gefiltert werden und somit, insbesondere in größeren Unternehmen, übersichtlich gestaltet werden.

Achtung: Aktuell steht die Online-Prüfungsanmeldung nur für ausgewählte Berufe zur Verfügung, wird aber nach und nach für alle Berufe bereitsgestellt.

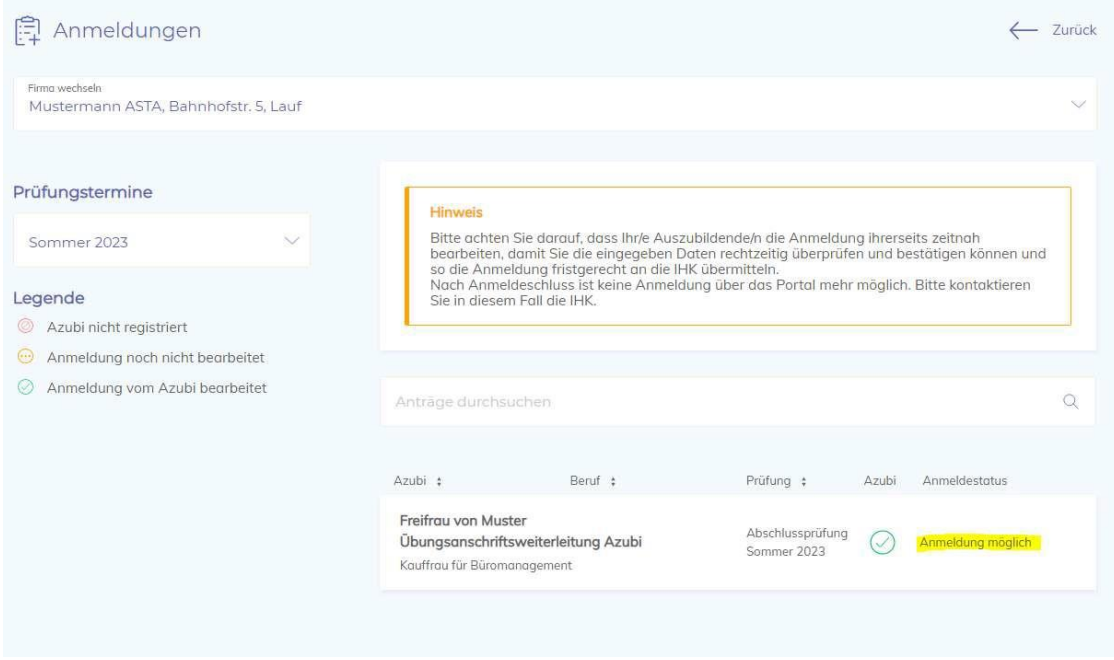

Bild 5 "Anmeldungen"

Nicht für das Portal registrierte Auszubildende sind grau unterlegt mit dem Vermerk "wartet auf Azubi". Sobald die Registrierung und Anmeldung durch Ihre Auszubildenden erfolgt ist, ändert sich der Status auf "Anmeldung möglich".

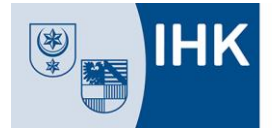

## **Prüfungsanmeldung im IHK-Bildungsportal #BBO - Anleitung Ausbildungsbetrieb -**

Die Überprüfung der Anmeldedaten erfolgt einzeln je Auszubildende/n. Zur Bearbeitung eines Datensatzes klicken Sie bitte in die entsprechende Zeile in der Übersicht.

Es erscheinen die Anmeldedaten des/r gewählten Auszubildenden. Sollten die Angaben fehlerhaft oder unvollständig sein, können Sie die Anmeldung an den/die Auszubildende/n zurückweisen, vgl. Bild 6. Er/Sie erhält eine E-Mail und muss seine/ihre Anmeldung erneut im IHK-Bildungsportal bearbeiten und absenden.

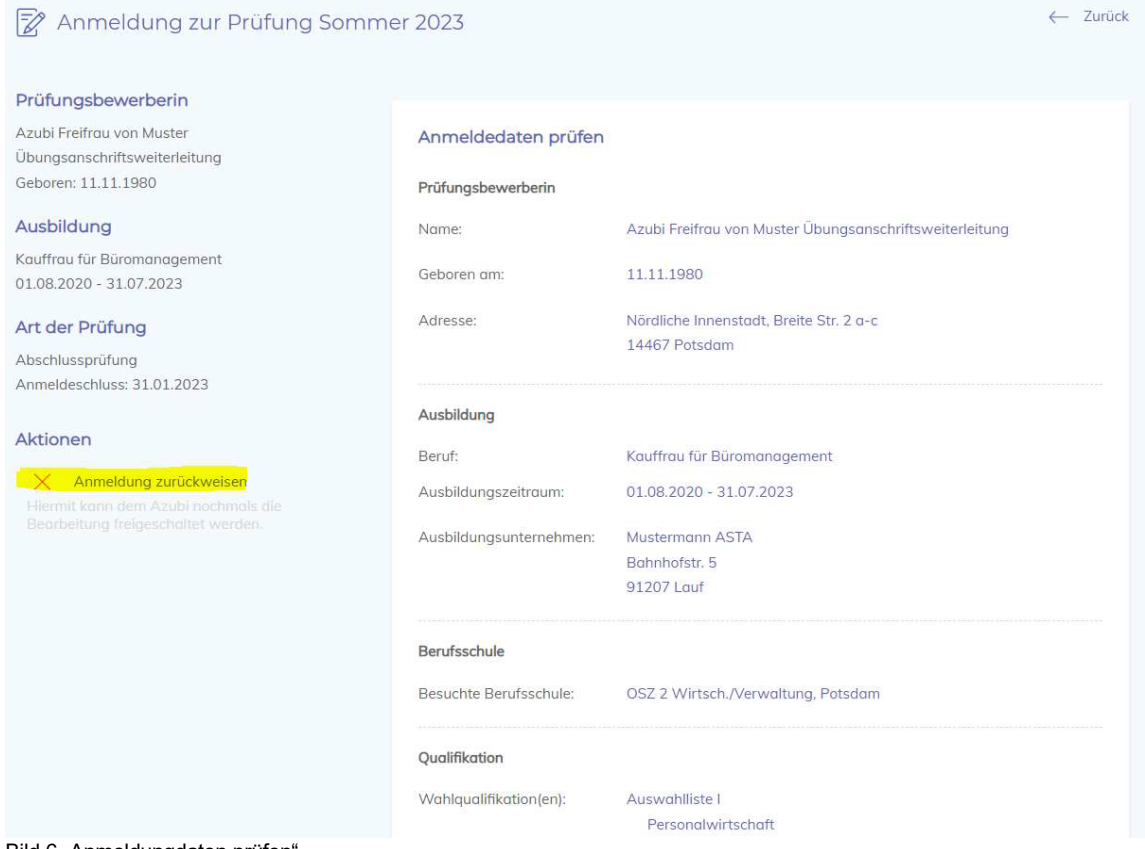

Bild 6 "Anmeldungdaten prüfen"

Wenn Sie mit den Angaben einverstanden sind, geben Sie bitte bei der Anmeldung zu einer Abschlussprüfung die Fehlzeiten (in Tagen) an inkl. einer Stellungnahme und Nachweisen über die Aufarbeitung im pdf-Format bei längeren Fehlzeiten (>20% der Ausbildungszeit).

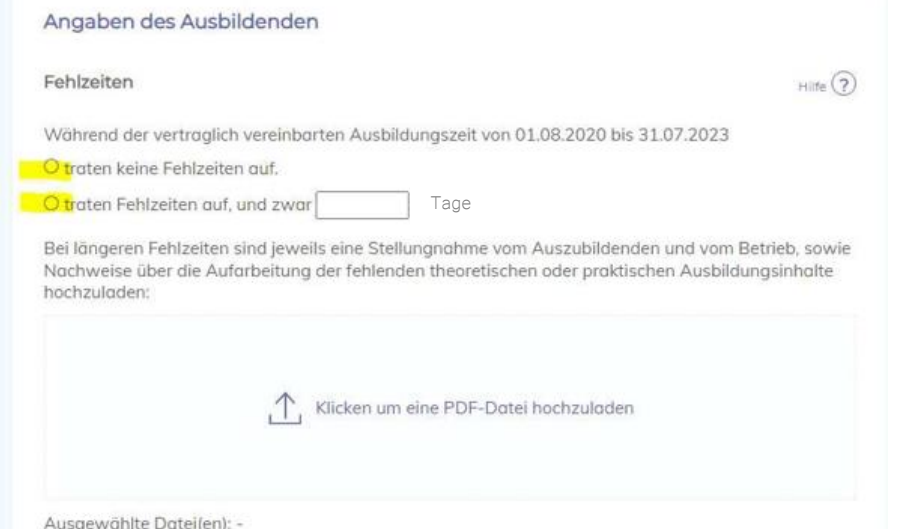

Bild 7 "Fehlzeiten"

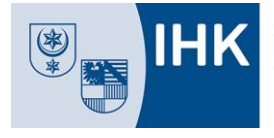

Sollten Sie noch weitere Anliegen haben, so können Sie diese hier mitteilen, vgl. Bild 8. In Kürze wird Ihnen an dieser Stelle außerdem die Möglichkeit zur Verfügung gestellt, ein weiteres Dokument im pdf-Format hochladen

Abschließend übermitteln Sie die Anmeldedaten bitte elektronisch an die IHK Halle-Dessau per Klick auf "Zur Prüfung anmelden".

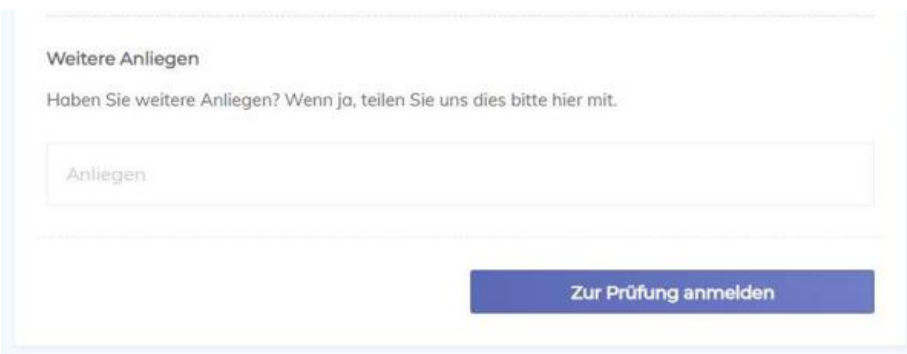

Bild 8 "Weitere Anliegen"

Sie erhalten im Portal eine Bestätigung und können den Status der Anmeldungen verfolgen.

Solange sich eine Anmeldung noch zur Überprüfung bei der IHK befindet wird Ihnen **IN BEARBEITUNG**" angezeigt".

Hat die IHK die Anmeldung geprüft und den/die Auszubildende zur Prüfung zugelassen, ändert sich der Status im Portal auf "**Angemeldet und zugelassen**".

Sollte die IHK eine Anmeldung zurückweisen, wird der Grund per E-Mail an den/die Auszubildende/n und den Ausbildungsbetrieb gesendet (bei fehlenden Nachweisen zu Fehlzeiten nur an den Betrieb) und ist bis zur angegebenen Frist zu korrigieren.

Alle Auszubildenden, bei denen der Status noch nicht auf "angemeldet und zugelassen" steht, sowie deren Ausbildungsbetriebe erhalten jeweils eine Woche sowie ein Tag vor Anmeldeschluss eine Erinnerungsmail.

Bei Fragen oder Unklarheiten können Sie sich gern an unsere IHK wenden. E-Mail: [ausbildungspruefung@halle.ihk.de.](mailto:ausbildungspruefung@halle.ihk.de)